#### → **"MS-Excel"**

表ソフト**(**作表 表計算**)**

— and  $1-$ 

#### **MS-Excel**

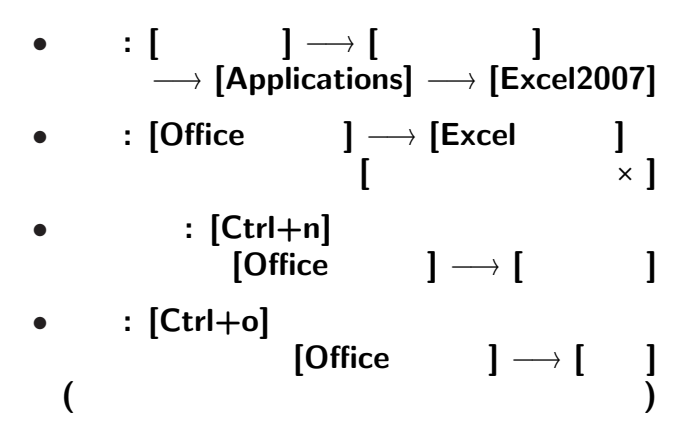

#### **MS-Excel**

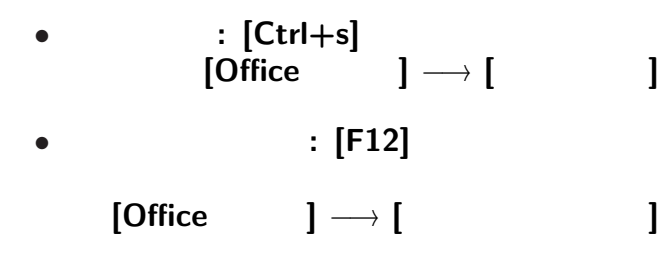

変更後を別ファイル名で保存したい時**:**

• <sub>•</sub>  $\frac{1}{2}$ 

#### **Word Excel**

### **"**ユーザインタフェイス **(User Interface)"**

—  $4-$ 

**"**仕事の流れ**"** の設計では常に重要なこと

*<sup>−</sup>*<sup>→</sup> アプリケーションソフトの設計で重要

ユーザインタフェイスについて

## $\mathcal{L}_{\mathcal{A}}$ **"Comma Separated Values (CSV)"** この形式 **(**拡張子**)** のファイルは、 Excel

*•* **1 1** 対象 **(item) •** 1 ( ) 1

*•* 外枠 **(**罫線 **)** *•* 文字飾り **(**フォント・大きさ **)** *•* 背景色 *<sup>−</sup>*<sup>→</sup> **[**セルの書式指定**]** またはリボンメニューの **[**フォント**][**配置 **]** *•* 表全体に指定 *•* 行に指定・列に指定 *•* セルに指定 *•* 文字に指定 **(**論理的に正しく指定せよ **)** —情報リテラシ演習 6—

#### http://pweb.cc.sophia.ac.jp /tsunogai/kougi/09/jolite.html

実習 **(**今日の提出課題**)**

kendata.csv

リンクを **[**右クリック**]** *<sup>−</sup>*<sup>→</sup> **[Save Link As...]** → 0:

—情報リテラシ演習 7—

 $(Excel)$ 

#### kendata.csv Excel (xlsx)

• **MS-Excel** kendata.csv

*•* 次からは編集したら適度に保存

$$
\begin{array}{cccc} \bullet & [ & & ] \longrightarrow [\mathsf{Excel} & \\ & \longrightarrow & \cdot & \texttt{A0nxxyyy-1130(.x1sx)} \\ & & ( & & \cdot & ) \end{array}
$$

**([**上書き保存**]** または **[Ctrl+s])**

$$
8-
$$

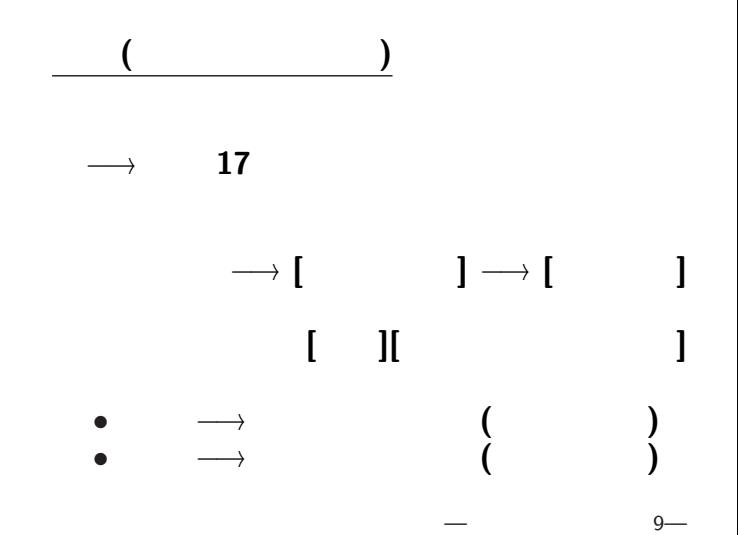

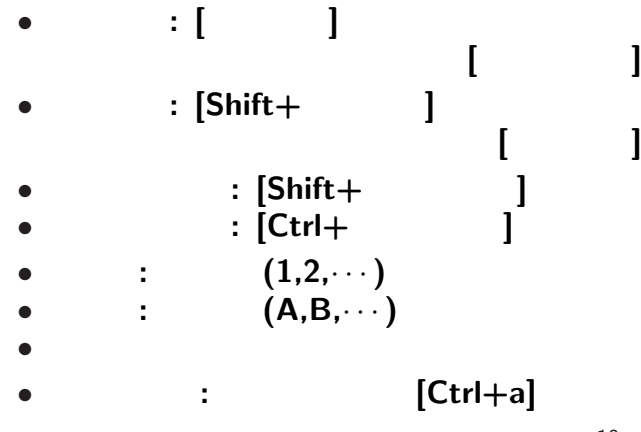

範囲指定の方法

#### *•* セル C2 • C3 C49

実習 **(**表計算・数式を使う**)**

#### $C2 = SUM(C3:C49)$

SUM  $\cdots$ 

 $\cdots$  (function)

#### *•* セル C2 • C3 C49

実習 **(**表計算・数式を使う**)**

#### $C2 = SUM(C3:C49)$

SUM *· · ·* セルの集合または範囲を 与えると

### $\cdots$  (function)

### 面積の合計**:** C2 =SUM(C3:C49) 次に平成 **12** 年の人口の合計は同様に  $D2 = SUM(D3:D49)$

実習 **(**表計算・数式を使う**)**

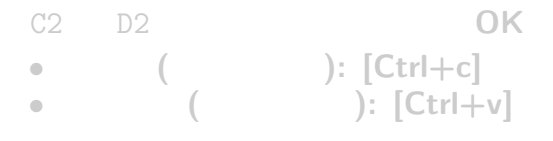

何故か**?**

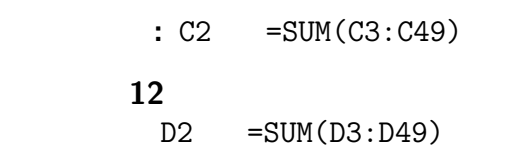

実習 **(**表計算・数式を使う**)**

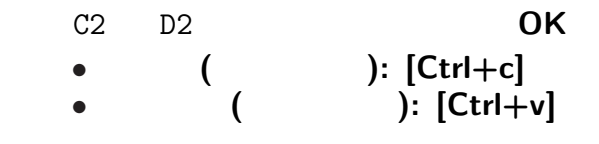

何故か**?**

# 相対的な位置関係を表している **(**相対参照**)**  $C2 = SUM(C3:C49)$  $1$  47 D2  $D2$  $D2 \t 1 \t 47$ =SUM(D3:D49) (D3 D49 同様に平成 **17** 年の人口総計を求めよう

に、<br><sub>相対</sub>参照

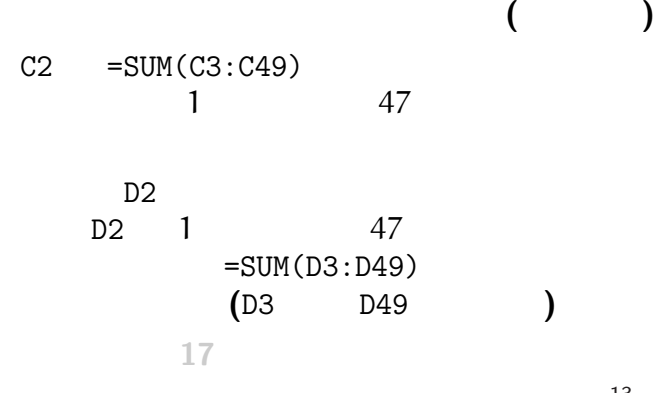

に、<br><sub>相対</sub>参照

# $C2 = SUM(C3:C49)$  $1$  47  $D2$ D2 1 47 =SUM(D3:D49) (D3 D49 同様に平成 **17** 年の人口総計を求めよう

相対的な位置関係を表している **(**相対参照**)**

に、<br><sub>相対</sub>参照

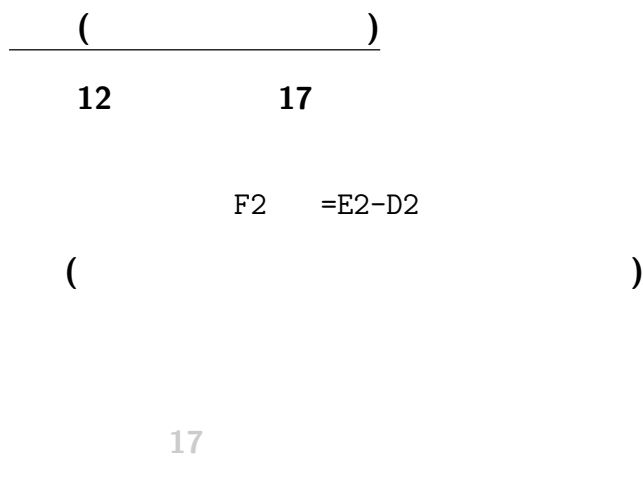

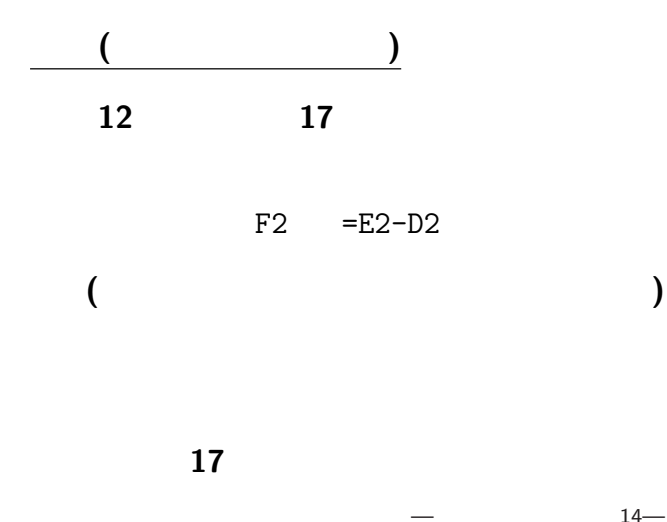

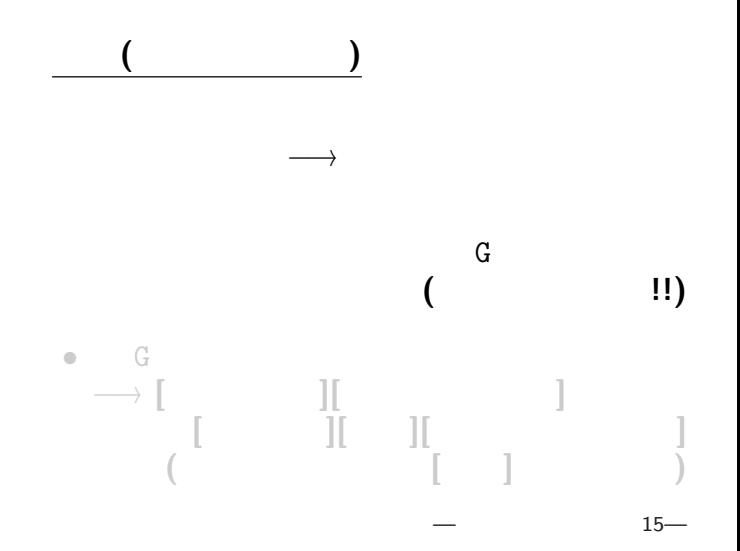

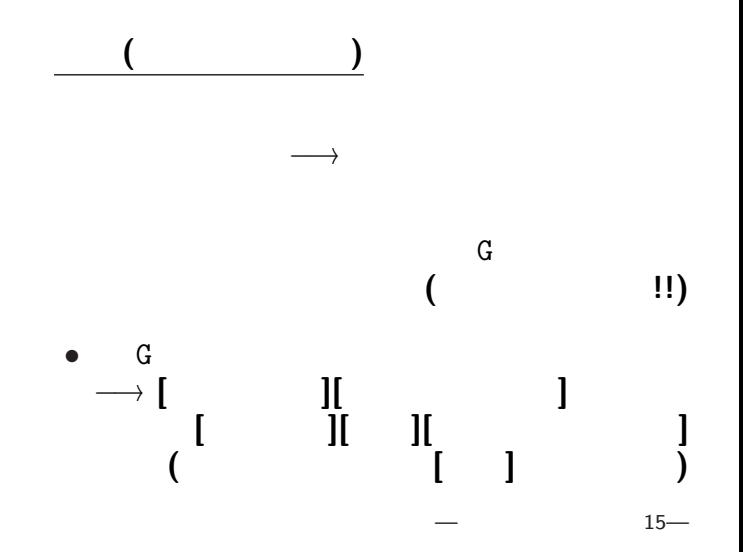

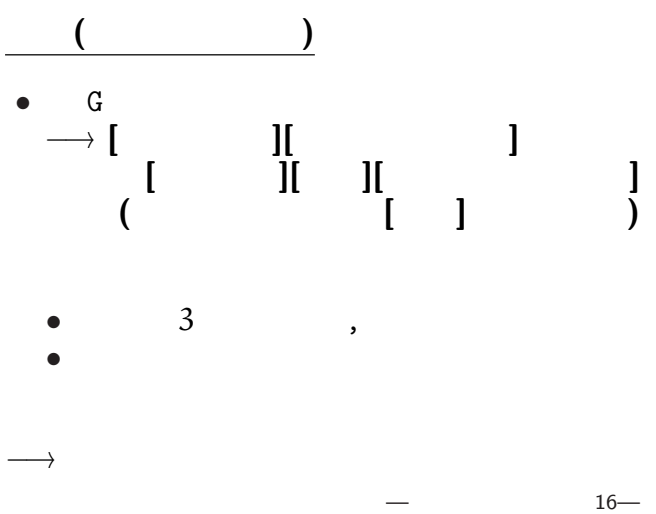

各セルの内容自体を変更している訳ではない**!!** *•* 元データ *•* 論理指定

表示形式の指定

*•* 表示形式

 $-$  17—

各セルの内容自体を変更している訳ではない**!!**

表示形式の指定

*•* 元データ *•* 論理指定 *•* 表示形式

 $-$  17—

各セルの内容自体を変更している訳ではない**!!**

表示形式の指定

*•* 元データ *•* 論理指定 *•* 表示形式

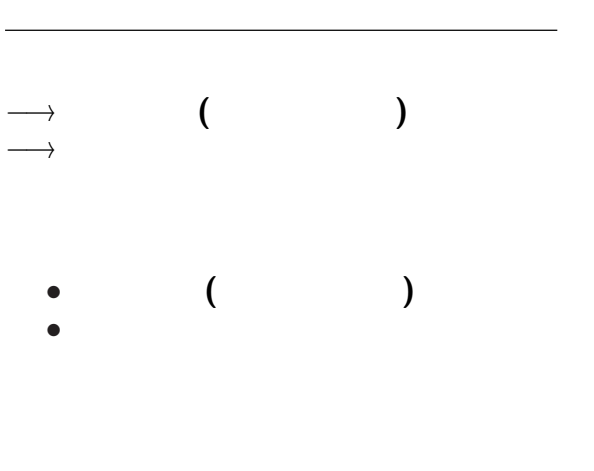

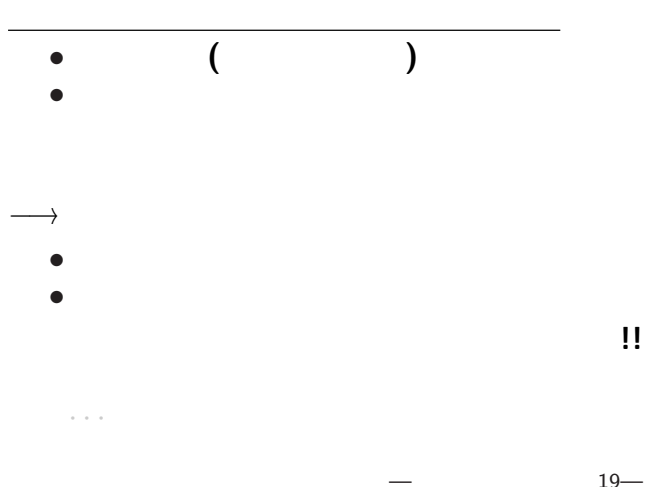

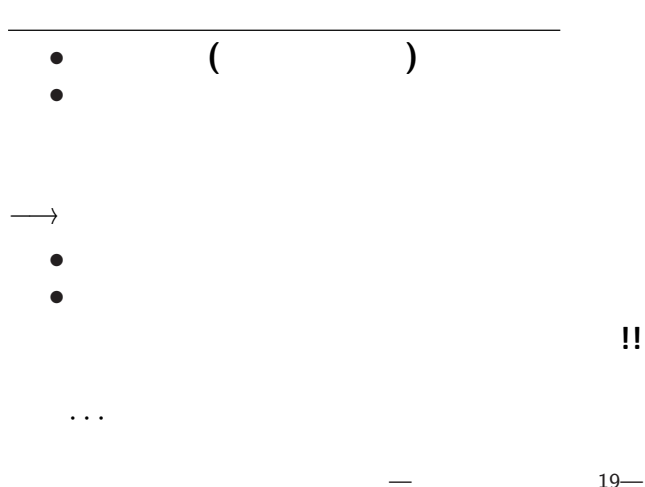

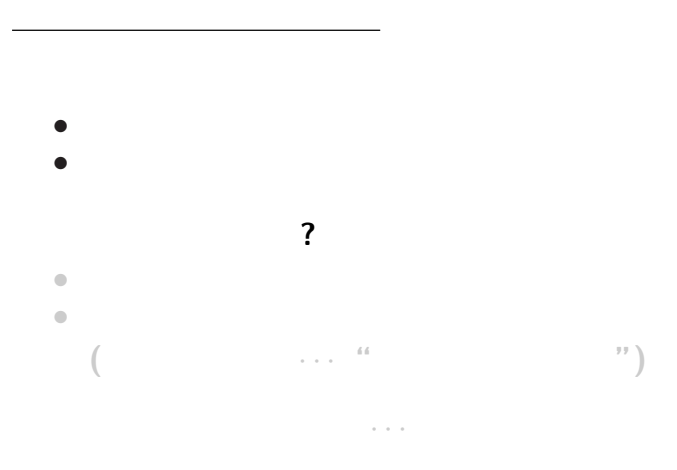

 $-$  20—

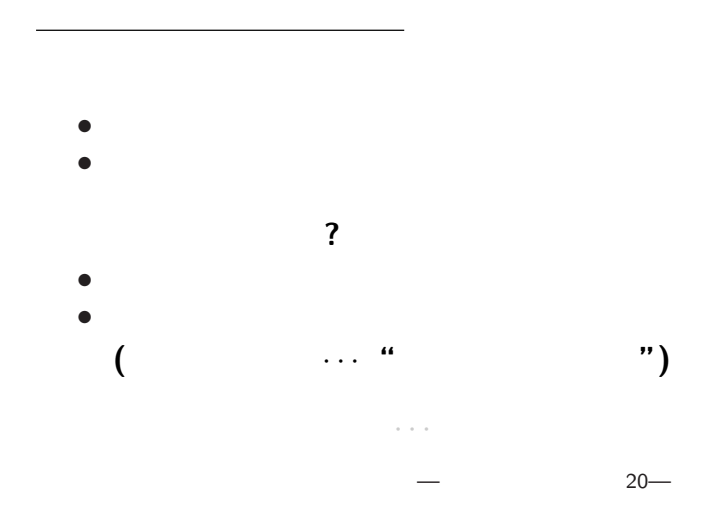

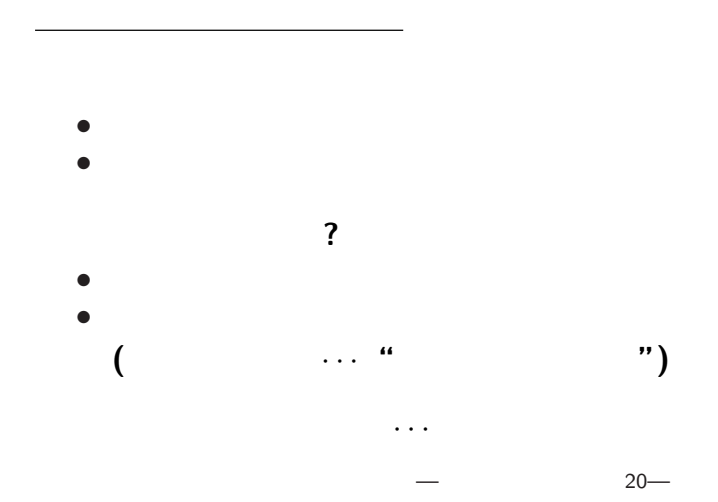

#### $H3 = C3/C2$

何故か**?**

実習 **(**表計算**)**

とするとうまく行かない**!!**

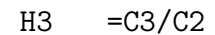

何故か**?**

実習 **(**表計算**)**

とするとうまく行かない**!!**

- *•* H3 =C3/C2
- $H4 = C4/C2$
- $H5 = C5/C2$ 
	- *• · · ·*

絶対参照

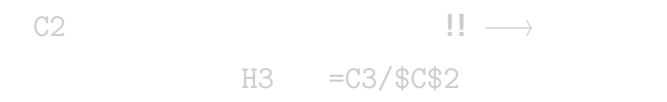

**(**行番号だけ・列番号だけの絶対参照も出来る**)**

- *•* H3 =C3/C2
- $H4 = C4/C2$
- $H5 = C5/C2$ 
	- *• · · ·*

絶対参照

C2 **!!** →  $H3 = C3/ $C$2$ 

**(**行番号だけ・列番号だけの絶対参照も出来る**)**

- *•* H3 =C3/C2
- $H4 = C4/C2$
- $H5 = C5/C2$ 
	- *• · · ·*

絶対参照

C2 は相対参照してはいけない**!!** *<sup>−</sup>*<sup>→</sup> 絶対参照 H3 =C3/\$C\$2

**(**行番号だけ・列番号だけの絶対参照も出来る**)**

## 実習 **(**絶対参照・**%**表示**)**

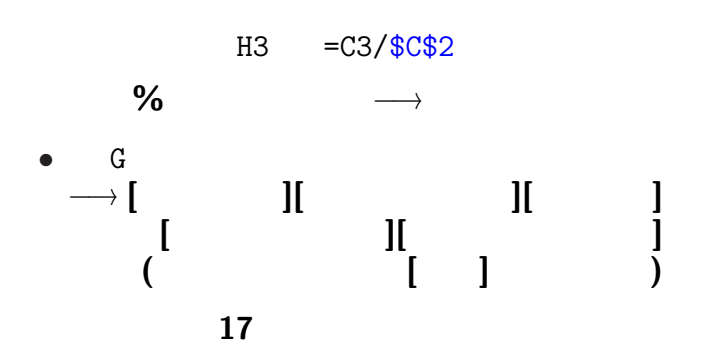

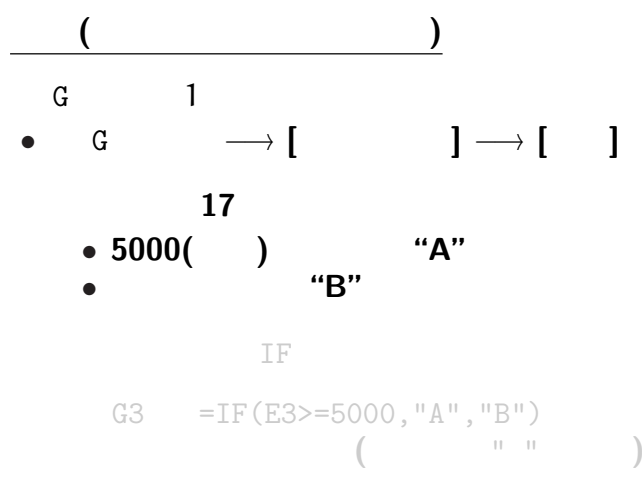

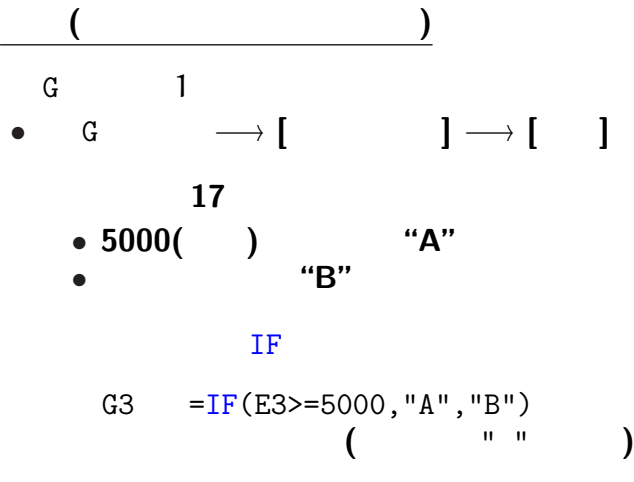

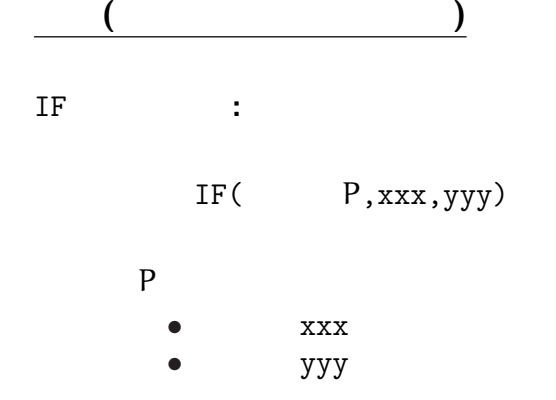

答える **(**返す**)**

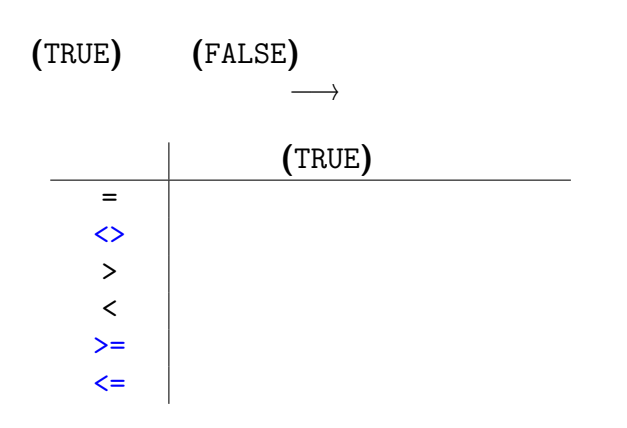

論理式

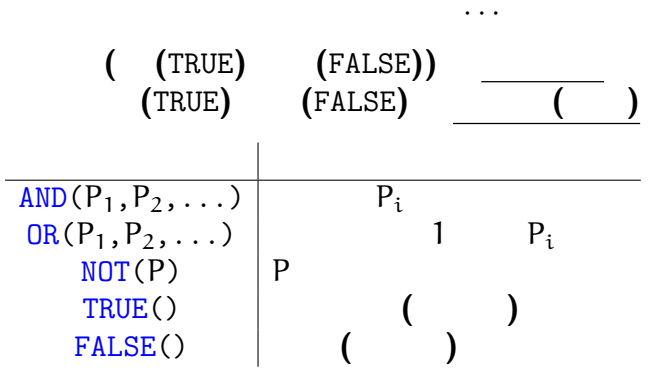

論理式

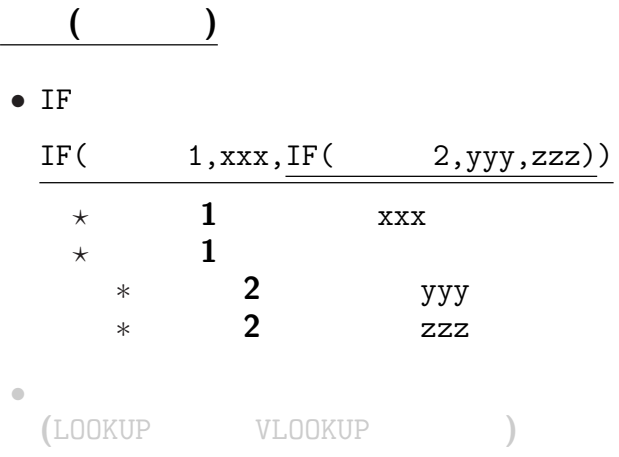

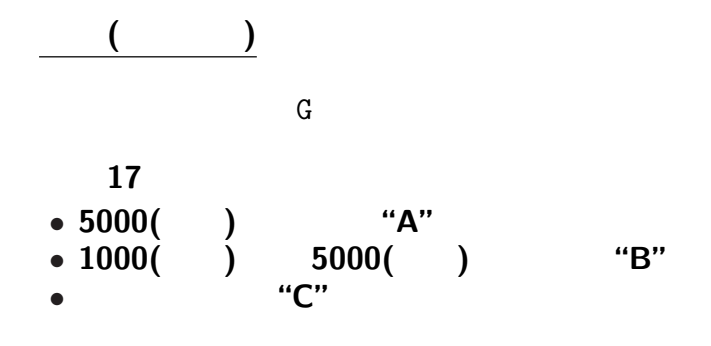

G3  $=$ IF(E3>=5000,"A",

実習 **(**多岐分岐**)** さっき挿入した列 G に、 平成 **17** 年の人口が *•* **5000(**千人**)** 以上なら **"A"** *•* それ以外なら *?* **1000(**千人**)** 以上なら **"B"** *?* それ以外なら **"C"** G3

 $=$ IF(E3>=5000,"A",  $\qquad \qquad$ )

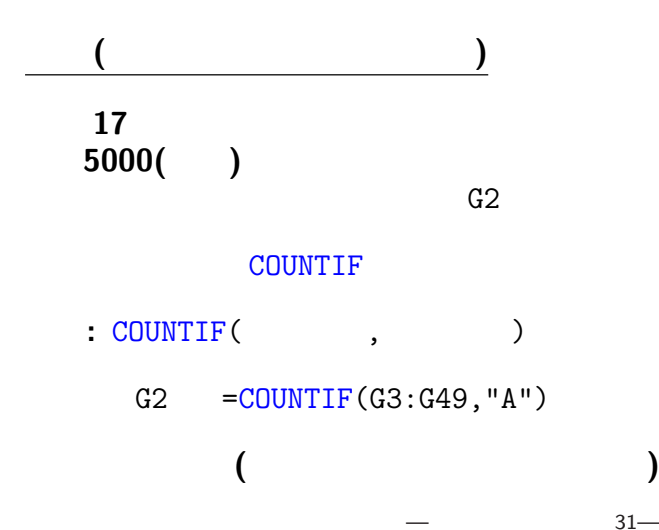

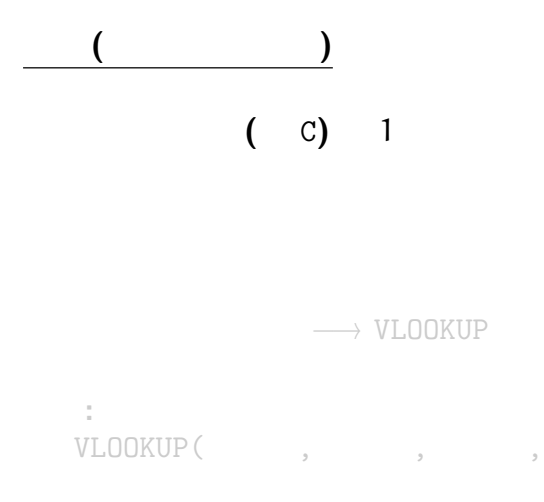

#### $32-$

### VLOOKUP(, , , , ,

実習 **(**表の突き合わせ**)**

 $(C) 1$ 

→ VLOOKUP

- 文法**:**
- 
- 

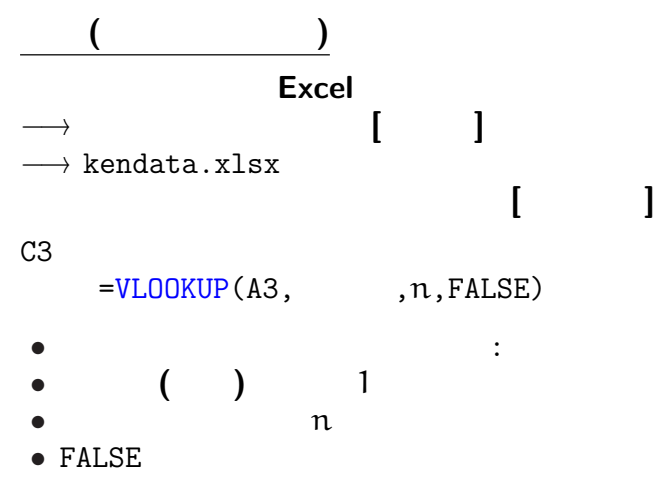

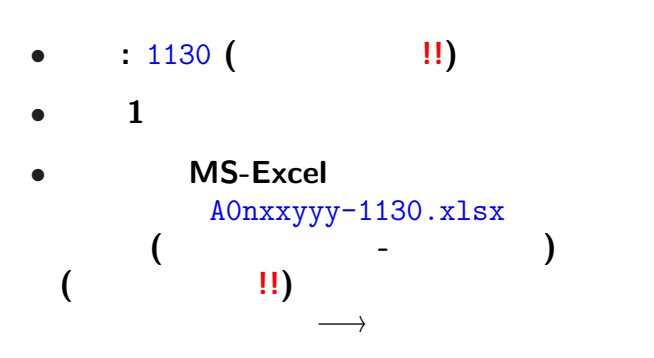

<sub>会社</sub>の選出法の課題<br>この選出法の課題の